## OptimizerPlus 2020K | 10.11.2023

Last Modified on 03/28/2024 2:56 pm EDT

**BRUT-523 / Set Start at a Non-Filling Location** – Optimizer can now be set to start at a non-filling location such as a driver's home on run 1.

In order to use this functionality go to the *Supervisor Menu / Maintenance Menu / Optimizer Maintenance / Yard and Remote Tanks GPS*. Add an entry for the non-filling location (*Description* - drivers home) with the coordinates (*X1* and *Y1*), *Setup Mins* and *Pumping Glns/Min* should be set as 0. In the box on the right enter the D*iv*, and *Route* this entry is for and set *Location Type* to Non-Filing and **Save**.

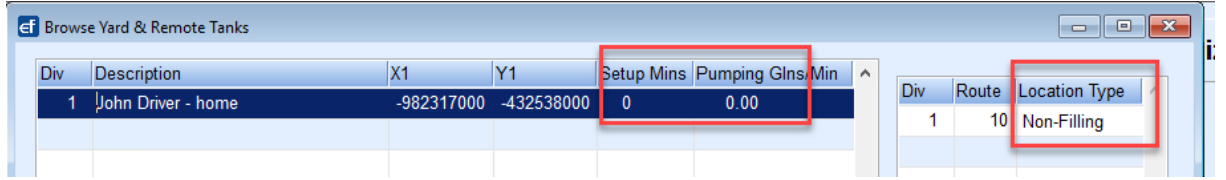

Next select *Supervisor Menu / Maintenance Menu / Optimizer Maintenance / Routes to Schedule*. On the route that the *Start Location* is going to be non-filling (drivers home), go into Modify Mode and use**F5** to select the non filling *Start Location*. If the*Start Location* for a route is the yard then the *Start Location*will stay as 0.

Max Truck Target Limit<br>Refills Threshhold Thresh

Div/Driver Assigned

**BRUT-602 / Update Email Format of Gallon Projection** – Optimizer email format has been updated in the Gallon Projection section to display the projections horizontally instead of vertically. This improves readability and decreases the amount of scrolling needed.

Critical Projections:

For each pair of numbers on a given day for a given route, the top number represents the total number of critical tanks that day and the bottom number represents the total gallons required to fill all of those tanks. Each subsequent day assumes none of the prior days' tanks were delivered.

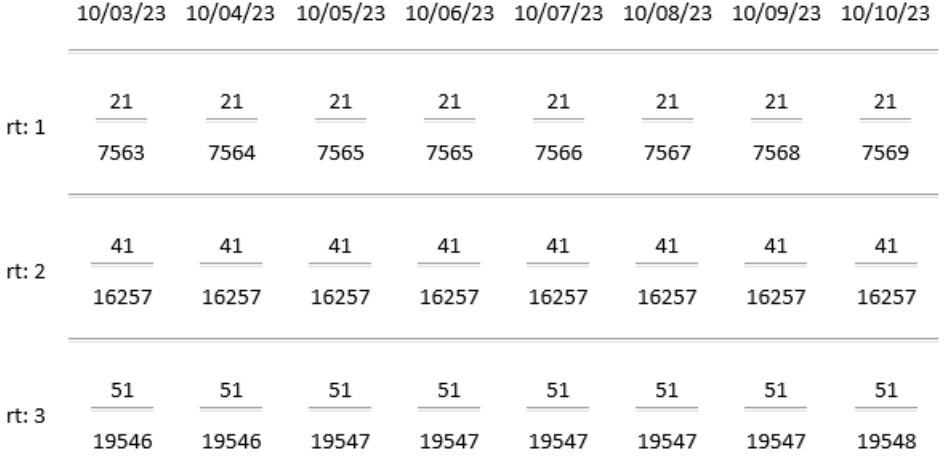

**BRUT-603 / Critical Gallon Projection Chronological Order** – Critical Gallon Projection section of the Optigistics email will display routes in numeric order on all databases.